## **Creating an Apple ID for Students**

All students using an iPad at school need to have their own Apple ID on their iPad so that they can utilise their own iCloud storage space (not sharing it with other family members) and take ownership of all their Apps, particularly those supplied by the school. Additionally, students should not be receiving messages or content intended for other family members.

Children under 13 years of age are not allowed to create an Apple ID themselves. There are a number of ways that an Apple ID can be created for Primary school Children's use including 'Parent Managed Family Sharing', and 'Apple IDs for Students' created by schools.

We prefer that Parents create an individual Apple ID (iCloud Account) for their Child's exclusive use.

Parents are asked to setup their child's Apple ID (iCloud account) using either; the Parent Managed Apple ID which requires the Parent to own an iOS 8 iPhone for with an attached credit card (refer to instructions 'Creating a Parent Managed Apple ID For Students') or simply a credit-card free Apple ID as shown in the instructions that follow.

There are two scenarios here;

- 1. You've purchased a new iPad, or are erasing a used iPad follow the instruction below.
- 2. You are using an existing iPad See the article 'Creating an Apple ID on an Old iPad'.

## **Creating a Credit Card Free Apple ID for Students**

- 1. Turn on the iPad and begin setting it up by carefully answering all the questions.
- 2. When you get to the iCloud account section, Tap 'Create a New iCloud Account' and create a new iCloud Apple ID for your child, eg, sue.smith04@icloud.com. (NB. This may take a few attempts to get an available iCloud account-name, and the account name remains your child's forever. It can't be changed.)

The Password must not be simple, be at least 8 characters, containing at least one CAPITAL letter and one digit. **No** recurring or sequential numbers, e.g. 123, or 222.

Note, that Parent's own and can totally mange this account at least until your child turns 13 years old. You must complete all details, including YOUR (Parent's) own Dateof-Birth. You should take a screen shot of the information such as the security questions and answers.

3. If necessary, sign back into your iPad's accounts; iCloud, Messages (optional), FaceTime (optional) and iTunes & App Store using the new iCloud Apple ID (eg, [sue.smith04@icloud.com\)](mailto:sue.smith04@icloud.com).

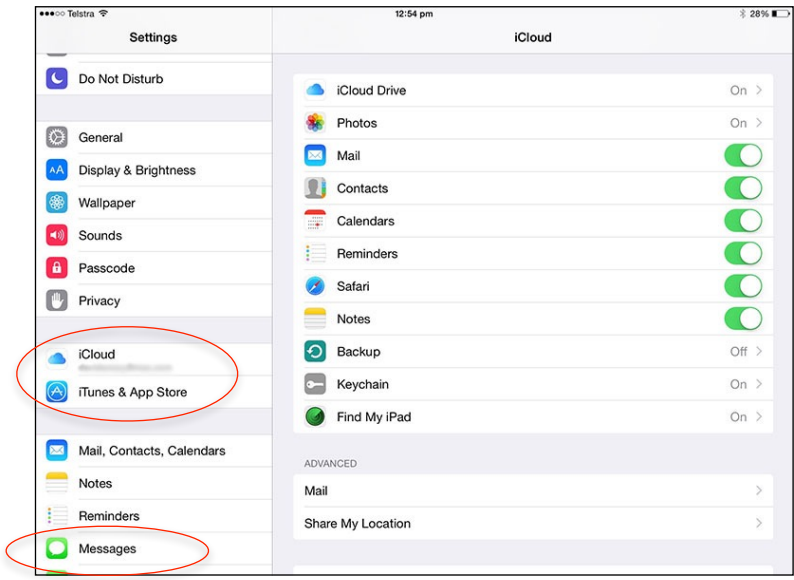

## **You are nearly there!**

- 4. If you are not prompted to complete the account setup, launch the App Store app and attempt to download an app. You will be prompted to complete the setup of the account, which is a few more questions, noting that the Credit Card information must remain at 'None' (to ensure that it remains a credit card free Apple ID).
- 5. iCloud Ensure that you *at least* enable iCloud Drive, Documents & Data, Safari, Notes and Find My iPad in the iCloud setup options!!
- 6. iTunes & App Store Automatic App Updates should be enabled in the 'iTunes  $\&$ Apps Store' settings.